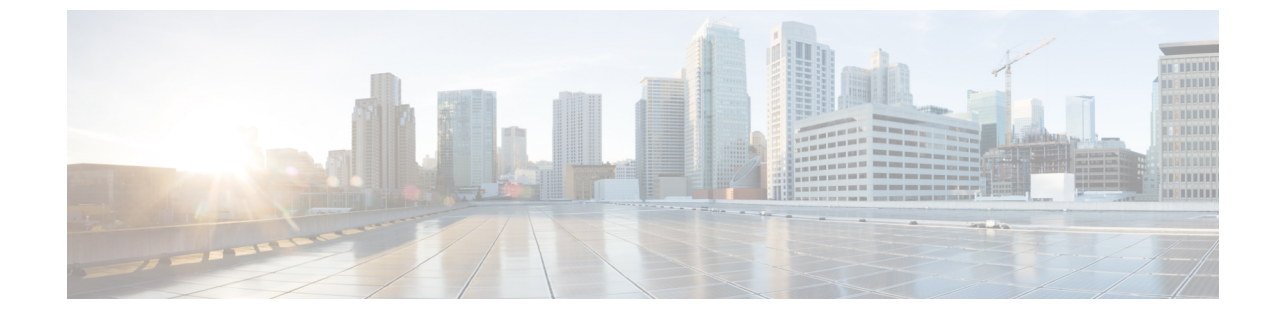

# ソフトウェア メンテナンス アップデート のインストール

• ネットワーク [アプリケーションを使用するための](#page-0-0) Cisco DCNM 11.5(1) へのソフトウェア メンテナンス アップデート(SMU[\)のインストール](#page-0-0) (1 ページ)

# <span id="page-0-0"></span>ネットワーク アプリケーションを使用するための **Cisco DCNM 11.5(1)** へのソフトウェア メンテナンス アップデー ト(**SMU**)のインストール

Cisco DCNMをインストールしたら、Cisco AppCenterからさまざまなアプリケーションをダウ ンロードしてインストールできます。Cisco DCNM 11.5(1) LAN ファブリックのインストール で、Network Insightsfor Resources(NIR)リリース 5.1 以降を使用するには、最新のソフトウェ ア メンテナンス アップデートをインストールします。

Cisco DCNM Web UIからアプリケーションをダウンロード、追加、開始、停止、および削除す るには、**[Applications]**、**[Catalog]**、**[Browse App Center]**の順に選択します。手順については、 [「アプリケーションのインストールと展開](https://www.cisco.com/c/en/us/td/docs/dcn/dcnm/1151/configuration/lanfabric/cisco-dcnm-lanfabric-configuration-guide-1151/applications-framework.html#concept_bmt_gk3_q3b)」を参照してください。

SMU バージョン 11.5(2) は、Cisco DCNM リリース11.5(1) でのみサポートされます。Cisco Network Insights リリース 5.1 アプリケーションを使用するには、Cisco DCNM リリース 11.5(1) にアップグレードし、SMU バージョン 11.5(2) を適用する必要があります。 (注)

Cisco DCNM では、メンテナンス アップデートなしで NI 5.1 アプリケーションをアップロード できます。ただし、アプリケーションを起動することはできません。NI 5.1 アプリケーション を使用する前に、SMU をインストールするように求めるエラーが表示されます。

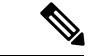

**root** ユーザのみが Cisco DCNM 11.5(1) にSMU バージョン 11.5(2) をインストールする必要があ ります。 (注)

SMU バージョン 11.5 (2) の未解決および解決済みの警告については、 『Cisco DCNM [Release](https://www.cisco.com/c/en/us/td/docs/dcn/dcnm/1151/release-notes/cisco-dcnm-release-notes-1151/caveats.html) Notes[、リリース](https://www.cisco.com/c/en/us/td/docs/dcn/dcnm/1151/release-notes/cisco-dcnm-release-notes-1151/caveats.html) 11.5(1)』を参照してください。

この章は、次の項で構成されています。

# **Cisco DCNM 11.5(1)** スタンドアロン展開での **SMU** のインストール

コンピューティング ノードで Cisco DCNM LAN ファブリックのインストールを使用して NI 5.1(1) アプリケーションを使用するためのソフトウェア メンテナンス アップデート(SMU) を適用するには、次の手順を実行します。

#### **Before you begin**

- Cisco DCNM 11.5.(1) アプライアンスが動作していることを確認します。
- **appmgr backup** コマンドを使用してアプリケーション データのバックアップを取得しま す。

dcnm# **appmgr backup**

DCNM サーバの外部にある安全な場所にバックアップ ファイルをコピーします。

• Cisco DCNM アプライアンスが VMware 環境にインストールされている場合は、必ず仮想 マシンのスナップショットを作成してください。手順については、「Cisco [DCNM](https://www.cisco.com/c/en/us/td/docs/dcn/dcnm/1151/release-notes/cisco-dcnm-release-notes-1151/system_requirements.html#concept_xlt_4lh_5nb__vmware-snapshot) の VMware [Snapshot](https://www.cisco.com/c/en/us/td/docs/dcn/dcnm/1151/release-notes/cisco-dcnm-release-notes-1151/system_requirements.html#concept_xlt_4lh_5nb__vmware-snapshot) サポート」を参照してください。

## **Procedure**

- ステップ **1** SMU ファイルをダウンロードします。
	- a) 次のサイトに移動します。[http://software.cisco.com/download/](https://software.cisco.com/download/type.html?mdfid=281722751&flowid=35953)。 ダウンロード可能な Cisco DCNM の最新リリース ソフトウェアのリストが表示されます。
	- b) 最新のリリース リストで、リリース 11.5(1) を選択します。
	- c) **Software Maintenance Update**(**SMU**)バージョン**11.5(2)** ファイルを見つけ、**[Download]** アイコンをクリックします。
	- d) SMU を適用するために開始するときに見つけやすいように、 **dcnm-va.11.5.1-p1.iso.zip** ファイルをディレクトリに保存します。
- ステップ **2 dcnm-va-patch.11.5.2.iso.zip**ファイルを解凍し、DCNMセットアップの**/root/**フォ ルダーにファイルをアップロードします。
- ステップ **3** SSH を使用して **sysadmin** として Cisco DCNM アプライアンスにログインします。

**root** ユーザーを有効にする **su** コマンドを実行します。

dcnm# **su** Enter the root password: [root@dcnm]#

ステップ **4** 次のコマンドを実行してスクリーン セッションを作成します。

[root@dcnm]# **screen**

これにより、コマンドを実行できるセッションが作成されます。このコマンドは、ウィンドウ が表示されていない場合、または切断された場合でも実行し続けます。

- ステップ **5 mkdir -p /mnt/iso** コマンドを使用して、**iso** という名前のフォルダーを作成します。 [root@dcnm]# **mkdir -p /mnt/iso**
- ステップ **6** DCNM SMU バージョン 11.5(2) ファイルを /mnt/iso フォルダーにマウントします。 [root@dcnm]# **mount -o loop dcnm-va-patch.11.5.2.iso /mnt/iso**
- **ステップ1 /scripts/** ディレクトリに移動します。 [root@dcnm]# **cd /mnt/iso/packaged-files/scripts/**
- ステップ **8 ./inline-upgrade.sh** スクリプトを実行する

[root@dcnm]# **./inline-upgrade.sh**

- SMUが正常にインストールされると、DCNMプロセスが再起動します。これにより、 DCNM Web UI へのアクセスが一時的に失われます。 **Note**
- ステップ **9 appmgr status all** コマンドを使用して、DCNMアプリケーションが機能していることを確認し ます。

[root@dcnm]# **appmgr status all**

ステップ **10 exit** コマンドを使用して、**screen** セッションを終了します。

[root@dcnm]# **exit**

- ステップ **11** DCNM セットアップから **dcnm-va-patch.11.5.2.iso** ファイルをマウント解除します。
	- SMU ファイルをマウント解除する前に、**screen** セッションを終了する必要がありま す。 **Note**

[root@dcnm]# **umount /mnt/iso**

## **What to do next**

適切なクレデンシャルを使用して DCNM Web UI にログオンします。このバージョンでは、ロ グイン画面に 11.5(2) と表示されます。

**[**アプリケーション(**Applications**)**] [**カタログ(**Catalog**)**]** を選択します。**Compliance** アプリ ケーションのバージョンを確認します。Cisco DCNM 11.5(1) にメンテナンスアップデートを正 常にインストールした後、バージョンが **4.0.1** と表示される必要があります。

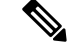

**Note**

メンテナンスアップデートを再度インストールしようとすると、パッチがすでにCisco DCNM に適用されていることを示すメモが表示されます。

これで、Cisco DCNM Web UI で NI 5.1 アプリケーションを開始できます。手順については、 「[アプリケーションのインストールと展開](https://www.cisco.com/c/en/us/td/docs/dcn/dcnm/1151/configuration/lanfabric/cisco-dcnm-lanfabric-configuration-guide-1151/applications-framework.html#concept_bmt_gk3_q3b)」を参照してください。

メンテナンス アップデートのインストール後に DCNM トラッカー機能を使用するには、すべ ての NX-OS スイッチにトラッカーをインストールして起動します。Cisco DCNM Web UIを起 動し、**[Control]**、**[Fabric Builder]** の順に選択します。詳細については、DCNM [トラッカー](https://www.cisco.com/c/en/us/td/docs/dcn/dcnm/1151/configuration/lanfabric/cisco-dcnm-lanfabric-configuration-guide-1151/control.html#concept_ahq_jzf_xjb)を 参照してください。

# <span id="page-3-0"></span>**Cisco DCNM 11.5(1)** ネイティブ **HA** 展開での **SMU** のインストール

ネイティブ HA 展開モードで Cisco DCNM LAN ファブリック インストールで NI 5.1 アプリケー ションを使用するためのメンテナンス更新を適用するには、次の手順を実行します。

#### **Before you begin**

• Cisco DCNM 11.4.1(1) アクティブ ピアとスタンバイ ピアの両方が稼働していることを確認 します。

ネイティブ HA モードの Cisco DCNM 仮想アプライアンスにこのソフトウェア メンテナン ス更新を適用するには、アクティブアプライアンスにこの更新を適用します。アクティブ アプライアンスのロールが再びアクティブになるまで待ちます。後でスタンバイアプライ アンスに更新を適用します。

• **appmgr show ha-role** コマンドを使用して、アクティブ サーバとスタンバイ サーバが動作 していることを確認します。

/列・

アクティブ ノードで次の操作を実行します。

dcnm1# **appmgr show ha-role** Native HA enabled. Deployed role: Active Current role: Active

スタンバイ ノードで次の操作を実行します。

dcnm2# **appmgr show ha-role** Native HA enabled. Deployed role: Standby Current role: Standby

• アクティブおよびスタンバイの両方のアプライアンスで **appmgr backup** コマンドを使用 して、アプリケーション データのバックアップを取得します。

dcnm1# **appmgr backup**

dcnm2# **appmgr backup**

DCNM サーバの外部にある安全な場所にバックアップ ファイルをコピーします。

• Cisco DCNM アプライアンスが VMware 環境にインストールされている場合は、必ず仮想 マシンのスナップショットを作成してください。手順については、「Cisco [DCNM](https://www.cisco.com/c/en/us/td/docs/dcn/dcnm/1151/release-notes/cisco-dcnm-release-notes-1151/system_requirements.html#concept_xlt_4lh_5nb__vmware-snapshot) の VMware [Snapshot](https://www.cisco.com/c/en/us/td/docs/dcn/dcnm/1151/release-notes/cisco-dcnm-release-notes-1151/system_requirements.html#concept_xlt_4lh_5nb__vmware-snapshot) サポート」を参照してください。

## **Procedure**

ステップ **1** SMU ファイルをダウンロードします。

a) 次のサイトに移動します。[http://software.cisco.com/download/](https://software.cisco.com/download/type.html?mdfid=281722751&flowid=35953)。

ダウンロード可能な Cisco DCNM の最新リリース ソフトウェアのリストが表示されます。

- b) 最新のリリース リストで、リリース 11.5(1) を選択します。
- c) **Software Maintenance Update**(**SMU**)バージョン**11.5(2)** ファイルを見つけ、**[Download]** アイコンをクリックします。
- d) SMU を適用するために開始するときに見つけやすいように、 **dcnm-va.11.5.1-p1.iso.zip** ファイルをディレクトリに保存します。
- ステップ **2 dcnm-va-patch.11.5.2.iso.zip** ファイルを解凍し、DCNM セットアップのアクティブ ノードとスタンバイ ノードの両方の /root/ フォルダにファイルをアップロードします。
	- 例えば、アクティブおよびスタンバイ アプライアンスを **dcnm1** および **dcnm2** に個別 に示します。 **Note**
- ステップ **3** SSH を使用して **sysadmin** として Cisco DCNM アプライアンスにログインします。

**root** ユーザーを有効にする **su** コマンドを実行します。

dcnm1# **su** Enter the root password: [root@dcnm1]# dcnm2# **su**

Enter the root password: [root@dcnm2]#

ステップ **4** 次のコマンドを実行してスクリーン セッションを作成します。

```
[root@dcnm1]# screen
```
[root@dcnm2]# **screen**

これにより、コマンドを実行できるセッションが作成されます。このコマンドは、ウィンドウ が表示されていない場合、または切断された場合でも実行し続けます。

- ステップ **5** アクティブ ノードで、SMU バージョン11.5(2) をインストールします。
	- a) **mkdir /mnt/iso** コマンドを使用して、**iso** という名前のフォルダーを作成します。 [root@dcnm1]# **mkdir -p /mnt/iso**
	- b) SMU バージョン 11.5(2) ファイルを /mnt/iso フォルダにマウントします。 [root@dcnm1]# **mount dcnm-va-patch.11.5.2.iso /mnt/iso**
	- c) **/scripts/** ディレクトリに移動します。

[root@dcnm1]# **cd /mnt/iso/packaged-files/scripts/**

d) **./inline-upgrade.sh** スクリプトを実行する

[root@dcnm1]# **./inline-upgrade.sh**

- SMU が正常にインストールされると、DCNM プロセスが再起動します。これに より、DCNM Web UI へのアクセスが一時的に失われます。 **Note**
- e) **appmgr status all** コマンドを使用して、DCNM アプリケーションが機能していることを確 認します。

```
[root@dcnm1]# appmgr status all
```
スタンバイ ノードに SMU を適用する前に、すべてのサービスが Cisco DCNM ア クティブ ノードで稼働していることを確認します。 **Note**

ステップ **6** スタンバイ ノードで、SMU バージョン11.5(2) をインストールします。

- a) **mkdir /mnt/iso** コマンドを使用して、**iso** という名前のフォルダーを作成します。 [root@dcnm2]# **mkdir -p /mnt/iso**
- b) SMU バージョン 11.5(2) ファイルを /mnt/iso フォルダにスタンバイ ノードでマウントし ます。

[root@dcnm2]# **mount dcnm-va-patch.11.5.2.iso /mnt/iso**

- c) **/scripts/** ディレクトリに移動します。 [root@dcnm2]# **cd /mnt/iso/packaged-files/scripts/**
- d) **./inline-upgrade.sh** スクリプトを実行します。 [root@dcnm2]# **./inline-upgrade.sh --standby**
- e) **appmgr status all** コマンドを使用して、DCNM アプリケーションが機能していることを確 認します。

[root@dcnm2]# **appmgr status all**

ステップ **7 exit** コマンドを使用して、**screen** セッションを終了します。

[root@dcnm1]# **exit**

[root@dcnm2]# **exit**

- ステップ **8** DCNM セットアップのアクティブ ノードとスタンバイ ノードの両方で **dcnm-va-patch.11.5.2.iso** ファイルをアンマウントします。
	- SMU ファイルをマウント解除する前に、**screen** セッションを終了する必要がありま す。 **Note**

[root@dcnm1]# **umount /mnt/iso** [root@dcnm2]# **umount /mnt/iso**

## **What to do next**

適切なクレデンシャルを使用して DCNM Web UI にログオンします。このバージョンでは、ロ グイン画面に 11.5(2) と表示されます。

**[**アプリケーション(**Applications**)**] [**カタログ(**Catalog**)**]** を選択します。**Compliance** アプリ ケーションのバージョンを確認します。Cisco DCNM 11.5(1) にメンテナンスアップデートを正 常にインストールした後、バージョンが **4.0.1** と表示される必要があります。

**Note**

メンテナンスアップデートを再度インストールしようとすると、パッチがすでにCisco DCNM に適用されていることを示すメモが表示されます。

これで、Cisco DCNM Web UI で NI 5.1 アプリケーションを開始できます。手順については、 [「アプリケーションのインストールと展開](https://www.cisco.com/c/en/us/td/docs/dcn/dcnm/1151/configuration/lanfabric/cisco-dcnm-lanfabric-configuration-guide-1151/applications-framework.html#concept_bmt_gk3_q3b)」を参照してください。

メンテナンス アップデートのインストール後に DCNM トラッカー機能を使用するには、すべ ての NX-OS スイッチにトラッカーをインストールして起動します。Cisco DCNM Web UIを起 動し、**[Control]**、**[Fabric Builder]** の順に選択します。詳細については、DCNM [トラッカーを](https://www.cisco.com/c/en/us/td/docs/dcn/dcnm/1151/configuration/lanfabric/cisco-dcnm-lanfabric-configuration-guide-1151/control.html#concept_ahq_jzf_xjb) 参照してください。

# **Cisco DCNM 11.5(1)** コンピューティングノードへの **SMU** のインストー ル

コンピューティングノードでCisco DCNM LANファブリックのインストールを使用してNI 5.1 アプリケーションを使用するためのメンテナンスアップデートを適用するには、次の手順を実 行します。

# **Before you begin**

- Cisco DCNM 11.5.1(1) アクティブ ピアとスタンバイ ピアの両方と、すべてのコンピュー ティング ノードが稼働していることを確認します。
- アクティブアプライアンスとスタンバイアプライアンスの両方にSMUバージョン11.5(2) がインストールされていることを確認します。

手順については、「Cisco DCNM 11.5(1) ネイティブ HA 展開での SMU [のインストール](#page-3-0), on [page](#page-3-0) 4.

# **Procedure**

ステップ **1** SMU ファイルをダウンロードします。

- a) 次のサイトに移動します。[http://software.cisco.com/download/](https://software.cisco.com/download/type.html?mdfid=281722751&flowid=35953)。 ダウンロード可能な Cisco DCNM の最新リリース ソフトウェアのリストが表示されます。
- b) 最新のリリース リストで、リリース 11.5(1) を選択します。
- c) **Software Maintenance Update**(**SMU**)バージョン**11.5(2)** ファイルを見つけ、**[Download]** アイコンをクリックします。
- d) SMU を適用するために開始するときに見つけやすいように、 **dcnm-va.11.5.1-p1.iso.zip** ファイルをディレクトリに保存します。
- ステップ **2** dcnm-va.11.5.2.iso.zipファイルを解凍し、DCNMのセットアップですべてのコンピュー ティング ノードの root/ フォルダーにアップロードします。
	- たとえば、3つのコンピューティング ノードをそれぞれ **dcnm-compute1**、 **dcnm-compute2**、および **dcnm-compute3** と指定します。 **Note**
- ステップ **3** SSH を使用して **sysadmin** として Cisco DCNM コンピューティング ノードにログインします。

```
root ユーザーを有効にする su コマンドを実行します。
```
dcnm-compute1# **su** Enter the root password: [root@dcnm-compute1]#

dcnm-compute2# **su** Enter the root password: [root@dcnm-compute2]#

dcnm-compute3# **su** Enter the root password: [root@dcnm-compute3]#

ステップ **4** 次のコマンドを実行してスクリーン セッションを作成します。

[root@dcnm-compute1]# **screen**

[root@dcnm-compute2]# **screen**

[root@dcnm-compute3]# **screen**

これにより、コマンドを実行できるセッションが作成されます。このコマンドは、ウィンドウ が表示されていない場合、または切断された場合でも実行し続けます。

<span id="page-7-0"></span>ステップ **5** コンピューティング ノード 1で、SMU バージョン11.5(2) を適用します。

a) **mkdir /mnt/iso** コマンドを使用して、**iso** という名前のフォルダーを作成します。

[root@dcnm-compute1]# **mkdir -p /mnt/iso**

- b) DCNM SMU バージョン 11.5(2) ファイルを /mnt/iso フォルダーにマウントします。 [root@dcnm-compute1]# **mount dcnm-va-patch.11.5.2.iso /mnt/iso**
- c) **/scripts/** ディレクトリに移動します。

[root@dcnm-compute1]# **cd /mnt/iso/packaged-files/scripts/**

d) **./inline-upgrade.sh** スクリプトを実行する

[root@dcnm-compute1]# **./inline-upgrade.sh**

SMU が正常にインストールされると、コンピューティング ノードが再起動しま す。 **Note**

- ステップ **6** コンピューティング ノード 2 およびコンピューティング ノード 3 で [ステップ](#page-7-0) 5, on page 8 の 手順を実行して、SMU バージョン 11.5(2) を適用します。
- ステップ **7 exit** コマンドを使用して、**screen** セッションを終了します。

[root@dcnm-compute1]# **exit**

[root@dcnm-compute2]# **exit**

[root@dcnm-compute3]# **exit**

ステップ **8 umount /mnt/iso** コマンドを使用して、すべてのコンピューティング ノードで dcnm-va-patch.11.5.2.iso ファイルをアンマウントします。

> パッチファイルをアンマウントする前に、**screen**セッションを終了する必要がありま す。 **Note**

[root@dcnm-compute1]# **umount /mnt/iso** [root@dcnm-compute2]# **umount /mnt/iso** [root@dcnm-compute3]# **umount /mnt/iso**

## **What to do next**

適切なクレデンシャルを使用して DCNM Web UI にログオンします。

**[**アプリケーション(**Applications**)**] > [**コンピューティング(**Compute**)**]** を選択します。コン ピューティング IP ステータスが **[**結合済み(**Joined**)**]** として表示されるまで待ちます。

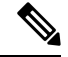

```
Note
```
SMU を再度インストールしようとすると、SMU がすでに Cisco DCNM に適用されていること を示すメモが表示されます。

**Cisco DCNM 11.5(1)** コンピューティングノードへの **SMU** のインストール

٦